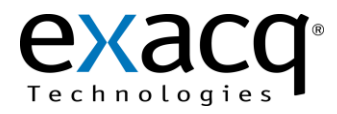

## **1 Requirements**

The Lenel OnGuard plug-in can be installed on an exacqVision system with an Enterprise license. This document assumes that Lenel OnGuard and exacqVision are already installed on their respective servers.

Minimum software requirements:

- exacqVision Enterprise version 4.5 or later
- Lenel OnGuard version 6.3 or later

## **2 Installation**

Before configuring Lenel OnGuard for use with the exacqVision System, complete the following steps:

- 1. Obtain a valid User ID and Password from the exacqVision server that will be used with Lenel OnGuard.
- 2. Obtain the IP address of the exacqVision System.
- 3. Obtain the User ID and Password for the Lenel OnGuard server account.
- 4. Obtain the User ID and Password for Lenel OnGuard System Administration.
- 5. Obtain the Hostname of the Lenel OnGuard server.
- 6. Obtain the User ID and Password for the Lenel OnGuard Database/Server.
- 7. Download the exacqVision plug-in for Lenel OnGuard from [http://www.exacq.com/support/downloads.html.](http://www.exacq.com/support/downloads.html) Be careful to select the correct plug-in for your Lenel OnGuard version.
- 8. Proceed with the Configuration section on the following page.

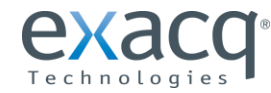

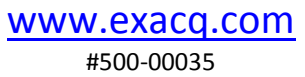

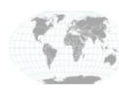

+1.317.845.5710 +5255.56080817 +44.1438.310163 +31.485.324.347

## **3 Configuration**

- 1. On the LenelOnGuard server, install the exacqVision plug-in for Lenel OnGuard. Follow the onscreen prompts during the install. The User ID and Password for the Lenel OnGuard Database/Server are required during the install.
- 2. From the **Start** menu, select **All Programs**, **OnGuard**, and **System Administration**. Log in using the User ID and Password obtained previously.
- System Administration System Account [Digital Video]  $-$ **3** *vare* Logical<br><u>Part</u> © <del>4</del>  $\alpha_n^2$ Application Edit View Administration Access Control Monitoring Video re Logical Access dow Help **KAAIP RUMADE GRANGARI 9 KADOO I BACELA ALA A AD TOO J TEL** Video Recorder Camera | Camera Inputs | Camera Outputs | Remote Monitor | Device - Camera Links | Alam-Video Configuration | Video Event Text | Auxiliary Server | Archive Server | Security | Video Processing | PTZ Tour Ser Source Workstation  $N$ ame V Online  $\overline{A}$ **5a** Video Recorder Type Modify - Detect Update Capabilties raco Vision Se Delete Connection Notes Copy. **5b** Select Item .<br>Workstation -<br>ENEL PO Browse... Clear Item Select All Use Computer Name of Video Recorde Clear All **5c** Browse... Download .<br>Lise IP Address of Video Res  $100$  $22$ Set Clock **8** Export To File **5d** .......... Import From File **Import From Recorde** World Time Zone: (GMT-05:00) Eastern Time (US & Canada) Camera Wizard **5e**Daylight Savings **4** 1 of 1 selected Add Modiy Delete Apply Help... Digital Video **6 BDV&E Riture**  $\mathbf{F}$
- 3. Click the **Video Recorder Camera Icon** to display the **Video Recorder** tab:

- 4. Click **Add**. (This button changes to **OK** after you change information on the tab.)
- 5. Enter the following information into the required fields:
	- a. **Video Recorder Type**: select **exacqVision Server**.
	- b. **Workstation**: enter the hostname of the Lenel OnGuard Server.
	- c. **IP Address**: enter the IP address of the exacqVision server.
	- d. **Username** and **Password**: enter information for the account on the exacqVision server.
	- e. **World Time Zone**: select the time zone of the exacqVision server.
- 6. Click **OK** (the button that was previously **Add**).
- 7. From the **Start** menu, select **All Programs**, **OnGuard**, and **Communication Server**. This ensures that the Communication Server is running.
- 8. Right-click the name of the server you just created in the **Video Recorder** tab and select **Download**.
- 9. Select the **Camera** tab (see the following page).

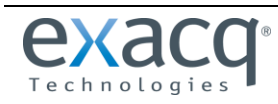

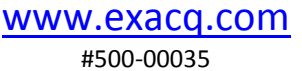

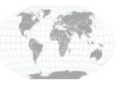

 $\theta$ 

 $\Box$ ose

NUM

The following illustration shows the Lenel OnGuard Camera Tab.

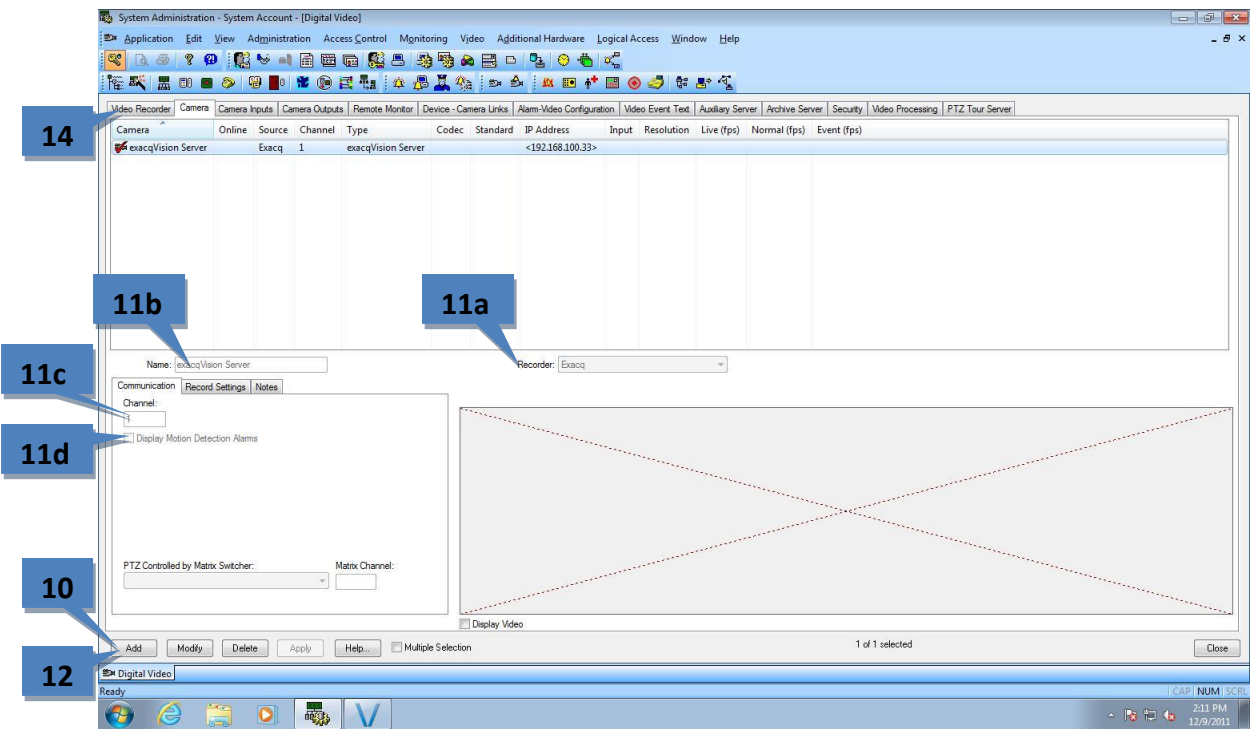

- 10. Click **Add**. (This button changes to **OK** after you change information on the tab.)
- 11. Enter the following information into the required fields:
	- a. **Recorder**: select the exacqVision server configured on the Video Recorder tab.
	- b. **Name**: enter the name of the camera as configured on the exacqVision server.
	- c. **Channel**: enter a unique number (it usually best to start with 1 and increment it with each camera added).
	- d. **Display Motion Detection Alarms**: select this if motion detection alarms are required.
- 12. Click **OK** (the button that was previously **Add**).
- 13. Return to step 10 if any more cameras need to be added.
- 14. Select the Video Recorder Tab.
- 15. Right-click the name of the server and select Download.
- 16. If you have additional exacqVision servers to connect with Lenel Onguard, return to step 4. If the final exacqVision server has been configured, proceed to the next step.
- 17. From the **Start** menu, select **All Programs**, **OnGuard**, and **Alarm Monitoring**. (See the following page for additional instructions.)

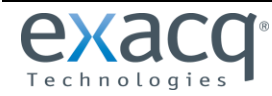

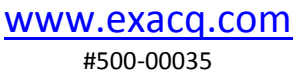

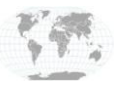

+1.317.845.5710 +5255.56080817 +44.1438.310163 +31.485.324.347

The following illustration shows the Alarm Monitoring Page.

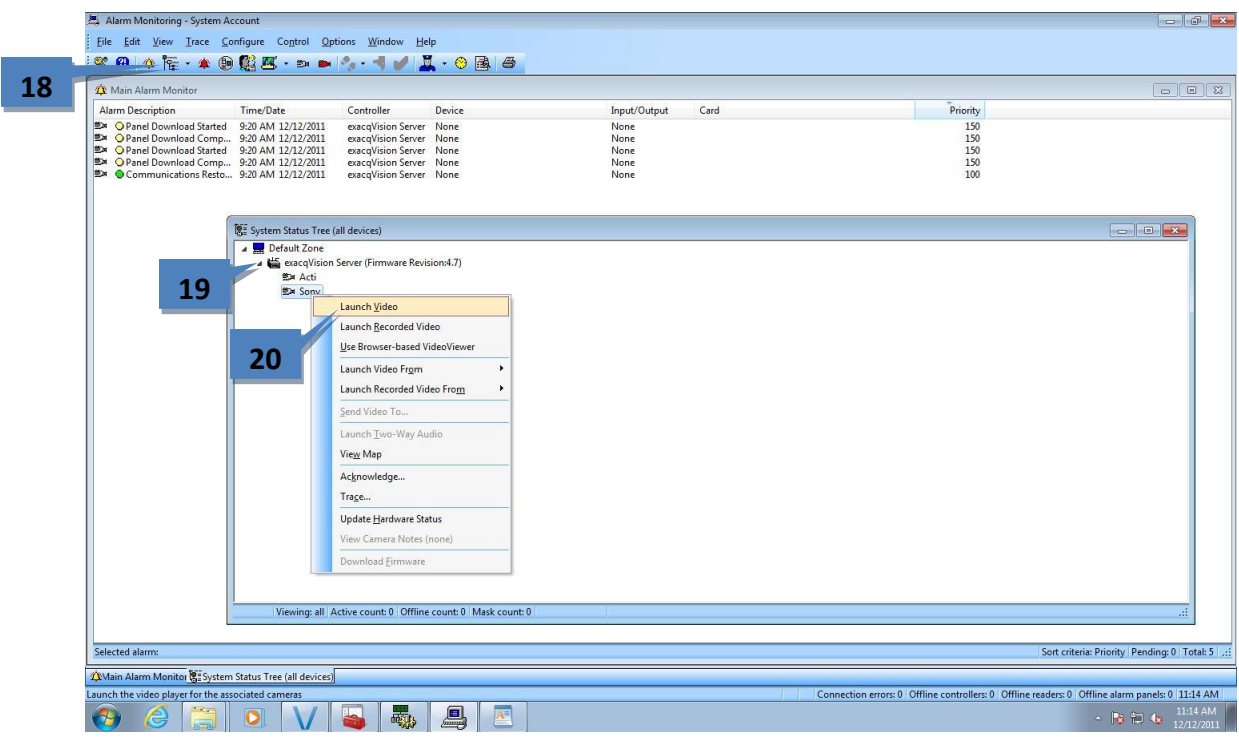

- 18. Click the **View System Status** Icon.
- 19. Expand the configured exacqVision servers to see their respective cameras.
- 20. Right-click on any camera and select **Launch Video**.

The following illustration shows the Live Video Feed from the exacqVision server.

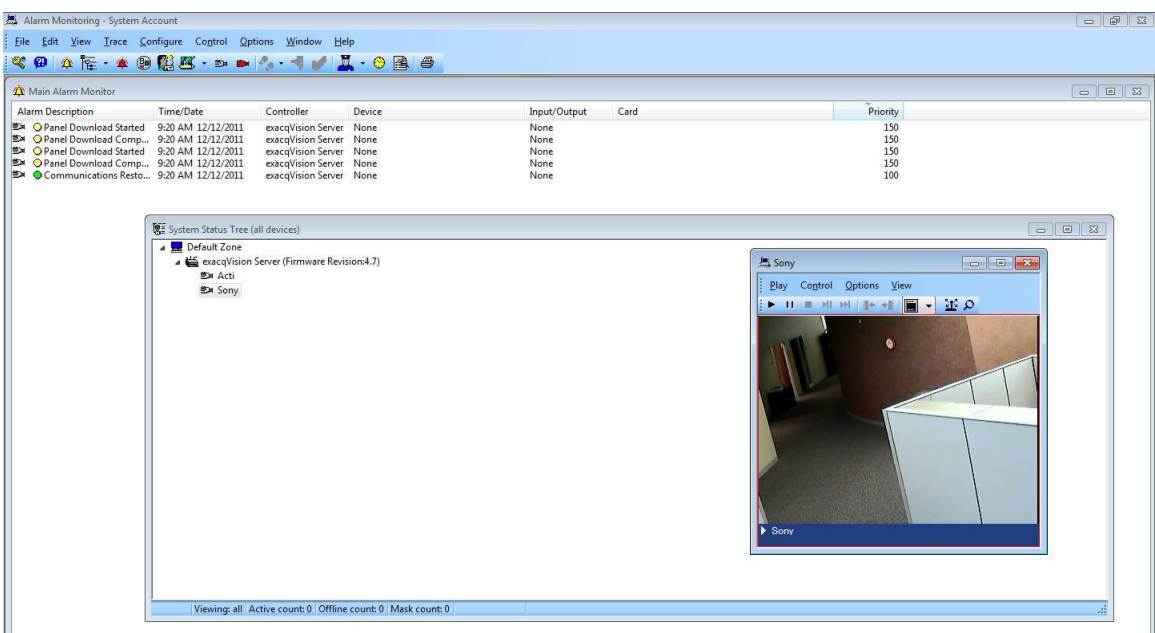

**NOTE:** If at any time you need to patch the exacqVision plug-in for Lenel OnGuard, you must first stop the System Administration, Alarm Monitoring, and Communication Server. After the patch is applied, restart those items and verify that you can see video in the Alarm Monitoring Page. If no video is shown, repeat the steps in this document to re-establish the connection.

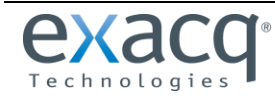

www.exacq.com #500-00035

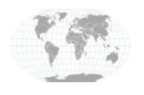

+1.317.845.5710 +5255.56080817 +44.1438.310163 +31.485.324.347

USA (Corporate Headquarters) Mexico United Kingdom Europe